# SIMPLIFY PRACTICE /// SIMPLIFY PRACTIC:<br>
Contact Details<br>
Website Information –<br>
www.simplifypractice.com<br>
Support Id – support@simplifypractice.com<br>
Toll Free - 18001038489

SIMPLIFY

**PRACTICE WE MAKE WORK EASY** 

Contact Details

Website Information – www.simplifypractice.com

Support Id – support@simplifypractice.com

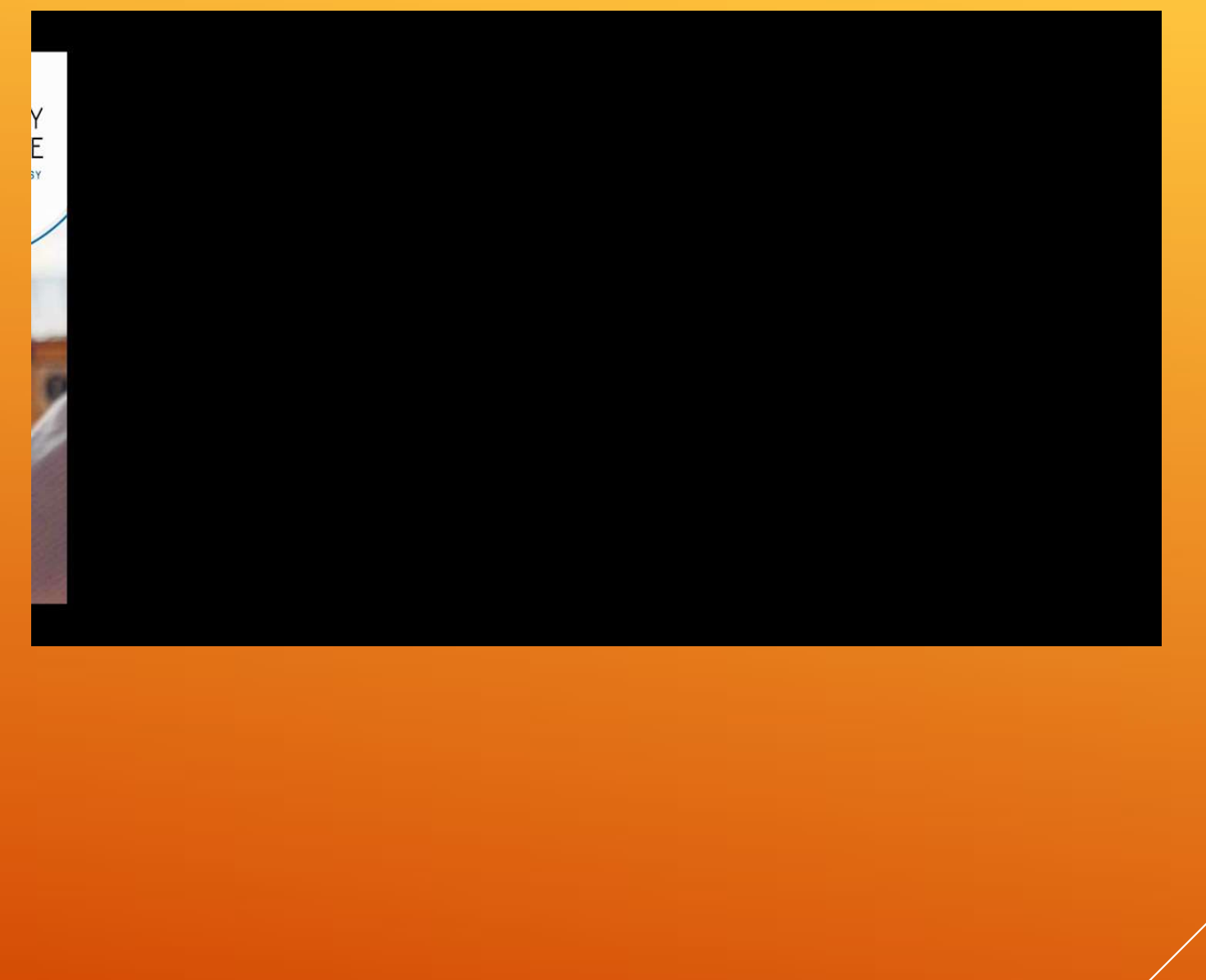

## INTRODUCTION ON SIMPLIFY PRACTICE. TRODUCTION ON SIMPLIFY<br>CACTICE.<br>Simplify Practice has started from 2018 October<br>onwards with a Mou Signed with ICAI.<br>The MOU provides software free of cost from 2018 till<br>2020 Oct.

- Simplify Practice has started from 2018 October<br>onwards with a Mou Signed with ICAI.
- **The MOU provides software free of cost from 2018 till** 2020 Oct.
- ▶ We as a company have rich Experience in BFSI sector and our product includes ERP, CRM, WMS and HRMS Software Solutions. INTRODUCTION ON SIMPLIFY<br>
PRACTICE.<br>
► Simplify Practice has started from 2018 October<br>
onwards with a Mou Signed with ICAI.<br>
► The MOU provides software free of cost from 2018 till<br>
2020 Oct.<br>
► We as a company have rich
- presence.
- We have been serving as consultants to SME's, Private co. and government sector companies.
- ▶ The company has 400+ employees and 10000+ different clients.
- **The company has been awarded like ET brand Equity** award in 2019, Indian ISV Award 2019 for Best ERP Solutions of the year.

### REASONS TO GO WITH SIMPLIFY PRACTICE NOW

During this pandemic work management software will help you to keep track of your work and employees .

SIMPI IFY

**WE MAKE WORK FASY** 

PRACTI

- Work from home has become need of the hour with which every sector of professionals has to get habitual .
- **The main reason to go with simplify practice is that it saves** time.
- During the past 6 Months we have been able to have a steady growth and able to keep in constant touch with client.
- **The growth of clients have been 25% in 3 months and activity** counts per average employee has increased from 6 to 8.5 per week.

## WHAT IS SIMPLIFY PRACTICE?

It is a practice management tool.

• .

- Android based Mobile Application Available.
- ▶ We track the location of an on field employee.
- We can get profitability report on a click.
- **Practice Management provides an end-to-end** VHAT IS SIMPLIFY PRACTICE?<br>
It is a practice management tool.<br>
Android based Mobile Application Available.<br>
We track the location of an on field employee.<br>
We can get profitability report on a click.<br>
Practice Management p work assignment for CAs .
- It helps in synchronizing and automating multiple process. We can get the records of the work done by the article in a day.
- We can assign opportunities to the sales executive once an prospect comes for an enquiry.

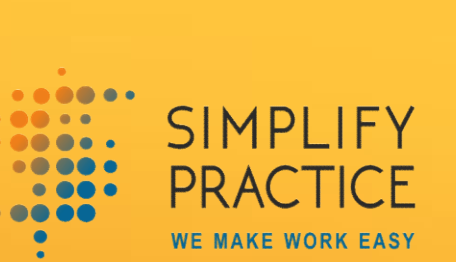

# **Registration Statistics in**<br>9 Months Registration Statistics in<br>9 Months

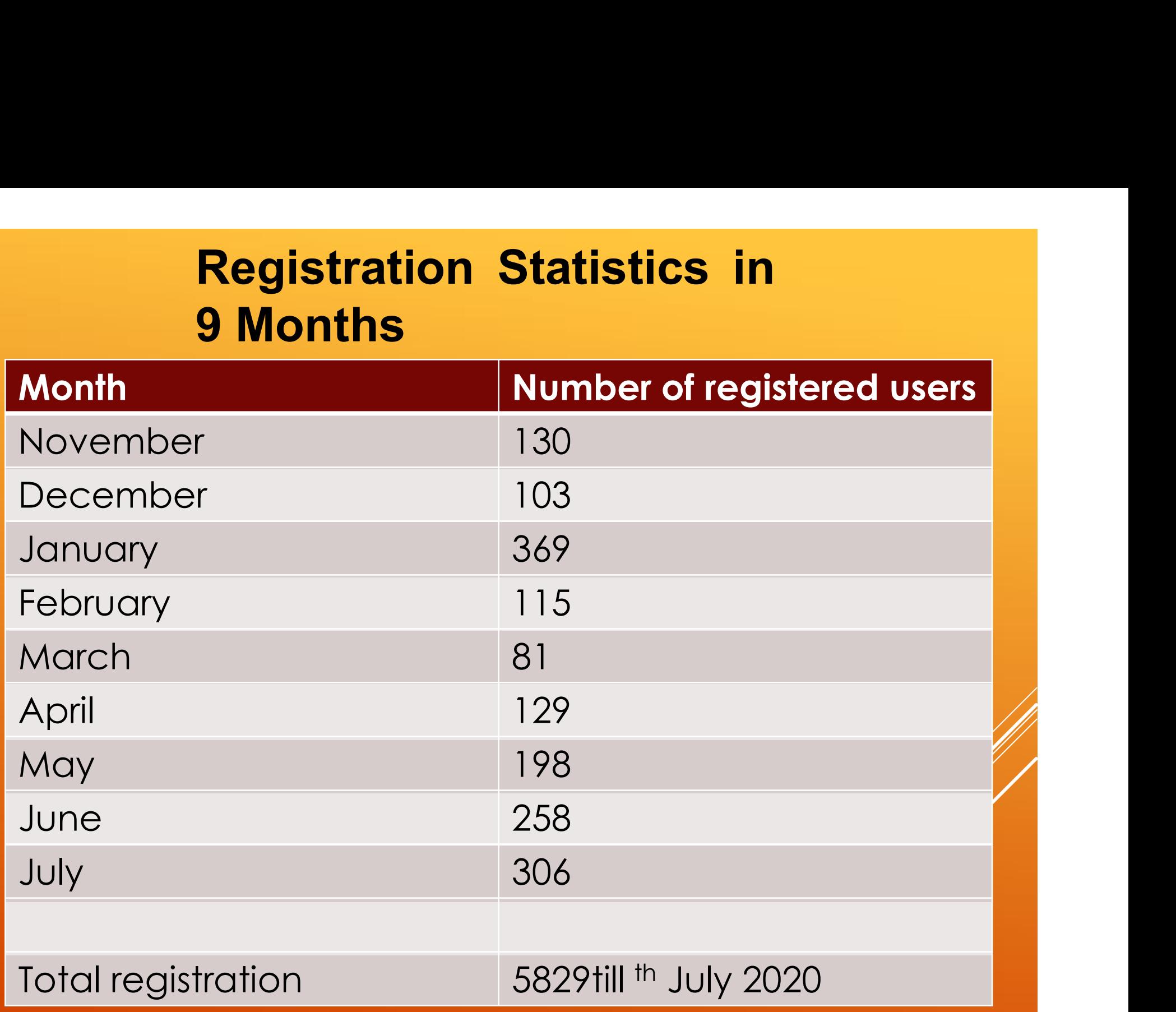

#### Region Wise Registrations on Simplify **Practice**

![](_page_6_Figure_1.jpeg)

![](_page_7_Picture_1.jpeg)

![](_page_8_Picture_0.jpeg)

#### How Work is Managed In Software

![](_page_9_Picture_1.jpeg)

#### THREE THINGS WE DO BEST IN PRACTICE MANAGEMENT

![](_page_9_Picture_3.jpeg)

#### **LARGE ASSIGNMENT**

It deals with assignment complex in nature and process, either on cost, time or effort estimation. This module is designed to generate, update and track end-to-end processes, activities and tasks along with the team and its performance.

![](_page_9_Picture_6.jpeg)

#### **MEDIUM ASSIGNMENT**

It deals with assignments that involve less processes and not at all complex in nature. It can be implemented for assignments with lower estimation either on cost, time or effort.

![](_page_9_Picture_9.jpeg)

#### SMALL ASSIGNMENT

It's a task-based assignment that contributes to keep track of clients' requirements. It provides in-depth insight into the client's requirement, resolutions status, and performance analysis.

#### Task Management in the software.

![](_page_10_Picture_1.jpeg)

#### EMPLOYEE MANAGEMENT <

![](_page_10_Picture_3.jpeg)

![](_page_10_Picture_4.jpeg)

#### **Task and Time**

- Create, Update and Manage Task
- Visibility of Task ¥
- Employee & Assigned Task Register
- Task Status Report  $\ddot{\bullet}$

![](_page_10_Picture_10.jpeg)

ω.

- Biometric-based Attendance
- GPS-based Attendance
- Update and Manage Timesheet
- Leave & Holiday Management

![](_page_10_Picture_15.jpeg)

#### **Expenses**

- Create, Update and Manage Travel Claim
- Generate Travel Advance Request
- Geo Map-based Distance Computation

![](_page_11_Figure_0.jpeg)

#### Report Preparation in the software

![](_page_12_Picture_1.jpeg)

#### BI REPORTS <

BI Report is auto-generated analytics and reporting tool. With one click, it helps to create dynamic dashboards and reports. It enables to generate reports of complex data. You can gain instant insights on varied activities being performed. BI Reports helps with data-driven decision making. Moreover, this tool allows you to govern the KPIs and actual performance of the team. Also, this tool provides detailed analysis of ROI for each assignment. The BI Report is the motivational factor to your team to take quick steps toward improving results. Highlights of this tool:

- Personalized and Interactive Dashboard
- $\rightarrow$  Complex Data Analysis
- $\rightarrow$  Easy Reporting
- Decision Making Support
- $\rightarrow$  Anytime, anywhere

![](_page_12_Picture_9.jpeg)

Training Program Of Simplify Practice The 3 Stages of Programs Conducted Training Program Of Simplify Pract<br>The 3 Stages of Programs Conducted<br>• Self Learning<br>• Customised Learning<br>• Customised Learning

- Self Learning
- Instructor led Learning
- 

![](_page_14_Picture_0.jpeg)

#### Here you can find the three modules of simplify practice in the below screenshot

![](_page_14_Figure_2.jpeg)

#### Features of Admin

- Creation of new user.
- Creation of groups.
- Creation of Branches.
- We can define resource hourly rate.
- Employee information.
- Setting financial year.
- Securities.
- Leave management.
- Upload Offline data.

This are some of the features which are present in the admin moder

SIMPLIFY

PRACTICF **WE MAKE WORK FASY** 

#### This is the admin page in simplify practice.

![](_page_16_Figure_1.jpeg)

#### Features of Practice management

SIMPLIFY

**WE MAKE WORK FASY** 

PRACTI

- Create Assignments
- Create activities.
- Timesheet filling.
- Reports
- Leave workflow
- Claims

#### This is the page of practice management in simplify practice

![](_page_18_Figure_1.jpeg)

![](_page_19_Picture_0.jpeg)

#### Features of Customer Relationship management

- Entering Data of Prospective clients
- Client creation
- Assigning opportunities
- Updating existing opportunities
- Creating State
- Creating Country
- Creating City
- Creating Territory
- Creating Sales family

#### This is the page of CRM module in simplify practice

![](_page_20_Figure_1.jpeg)

#### HOW USERS ARE ADDED

After getting credentials we have to add users in the software.

The steps of adding new user are as follow.

1. Admin  $\rightarrow$  User masters  $\rightarrow$  Enter the information of the user

2. Mobile number and email id should be unique for every user

3. Red color indicates compulsory field.

#### Below screenshot is the page of adding new user (User Master)

![](_page_22_Picture_4.jpeg)

Once the user is created we need to create clients.

For creating clients we need to follow below given steps

![](_page_23_Picture_2.jpeg)

CRM module  $\rightarrow$  Click on submenu  $\rightarrow$  Client Master  $\rightarrow$  Add  $\rightarrow$  Enter the basic details of the client.

We can also attach the attachments.

Click on save and move to the location.

Enter the location details, the details which are filled in the clients basic information that Data will reflect automatically in location section

In territory select Main territory.

After entering GST no click on verify as the system will verify whether entered format is proper or not.

Then click on save by filling the complete information.

#### This is the page for adding new client basic data

![](_page_24_Picture_39.jpeg)

 $\sim$  $\bullet\bullet\bullet\bullet\bullet\bullet$ 

> $\bullet$   $\bullet$  $\bullet\bullet\bullet$ **080**

 $\bullet$  as  $\bullet$  $\bullet$  0000

 $\bullet$ 

SIMPLIFY

**PRACTICE** 

**WE MAKE WORK EASY** 

![](_page_25_Picture_0.jpeg)

Importing the clients data .

Steps to import multiple client data in one go:

Admin module  $\rightarrow$  Upload offline data

While importing the code's first letter should be capital.

All the entered fields should be of same format which are in the systems master tables.

Ex: State: Maharashtra –While importing state we will have to enter same state format

Now as the creating of User and client has been completed we will be creating assignments

Below are the steps for creating assignments:

PM Module  $\rightarrow$  click on submenu  $\rightarrow$  Create assignment

#### **Header**

Code: Code pattern is not specific. It can be any code as per the choice.

Name: Assignment Name (Enter the financial year in the end of the name as some assignments are carried for year so its easy to track by the name itself if financial year is entered).

**Type:** The type of assignment

Location: Head office location to be entered.

#### $\bullet\bullet\bullet\bullet\bullet\bullet\bullet$ SIMPLIFY **......** .... **PRACTICE**  $\bullet$   $\bullet$   $\bullet$  $\bullet$  0000 **WE MAKE WORK EASY**  $\bullet$

#### From here we can create an assignment

![](_page_27_Picture_29.jpeg)

#### Create Activity:

Below are the steps given to create an activity.

![](_page_28_Picture_2.jpeg)

1.Click on assignment in which the activity is to be created.

2.Click on the assign work option(Pencil symbol) to add activity in that assignment.

3.Enter the description ,financial year and the priority.

**4. Recurrence:** With this feature automatically the activity will get generated every month/week/year.

There is an attachment option available for attaching any file related to the activity.

Separate row will come in status as per the priority.

We can also select multiple client for single activity

#### This is the page from where we can create activity.

![](_page_29_Picture_8.jpeg)

- 1

To review the assignments which are present in the status bar kindly follow the below given steps

\*Click on assignments

\*All the assignments which are assigned will be visible.

\*We can also see the status of the activity from here.

\*We can reschedule the activity.

\*We can cancel the activity.

\*All this can be carried out with the action button which is present besides the activity.

#### This page will display all the assignments and the status of activities

![](_page_31_Picture_12.jpeg)

On the left side we can find the status bar which includes Activity Status Assignments and Team.

Customer Relationship management: To create a prospective client kindly follow the below given steps: CRM Module  $\rightarrow$  Submenu  $\rightarrow$  Prospective client  $\rightarrow$  Add new Prospect **Firm name:** Name of the company **Firm alias:** Alias of the company Address: Address of the company Source of Prospect: From where did the prospect got to know. Enter the contact details (As the contact details are required for follo Fill the Profile and enter the sales family interest.

#### Assigning opportunity Opportunity.

![](_page_33_Picture_4.jpeg)

#### This is the page from where we can find the assigned opportunities.

![](_page_34_Picture_12.jpeg)

In the left side you will find Opportunities, collections, appointment, Opportunity rate and Team.

#### Calendar:

We have one feature in which there is a calendar date wise and it will show the schedule of the activities.

This feature help us in knowing the task which are to be performed today.

![](_page_35_Picture_18.jpeg)

#### Our Testimonials

![](_page_36_Picture_1.jpeg)

#### NEELESH JAIN & ASSOCIATES

**Chartered Accountants** 90040 96129

Surya CHS, Room No. 12, 2nd Floor, Building-2, Behind MGM Hospital, Sector-3, Vashi, Navi Mumbai - 400 703. neelesh.jain9@gmail.com

Date: 20<sup>th</sup> July 2017

Mr. Anuroop Khare **Senior Manager - Enterprise Sales Vritti Solutions Limited** 201, Kalpataru Plaza, **Chincholi Bunder Road** Malad, Mumbai 400 064

Ref: Letter of Appreciation

We NEELESH JAIN & ASSOCIATES, Chartered Accountant firm are using CA software "Workbench" provided by vritti solution limited. We found software user friendly and convenient.

For Neelesh Jain & Associates

Proprietor

![](_page_36_Picture_12.jpeg)

**Bajrang Paras & Co.** 

**Chartered Accountants** 

FOR BAJRANG PARAS & CO **CHATERED ACCOUNTANTS** Harraul B.L/Agarwal PARTNER

### Way Forward

- Be the Number 1 choice for Practicing CA firms by 2022 in work ay Forward<br>Be the Number 1 choice for Practicing CA firms by 2022 in worl<br>Management softwares .<br>We Plan to Reach out to as many Chapter offices as many<br>across Asia-Pacific Region
- We Plan to Reach out to as many Chapter offices as many across Asia-Pacific Region.

## Thank You